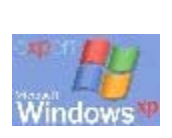

. . :<br>: :<br>: :<br>: . :<br>: :<br>: :<br>: :<br>:

43-45 rue CHARLOT 75003 PARIS

FRANCE  $\boxtimes$ : benoit.hamet@hametbenoit.fr.st

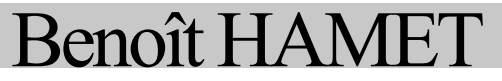

# **Le gestionnaire des tâches**

.........

# <span id="page-1-0"></span>Le gestionnaire des tâches

## **Sommaire**

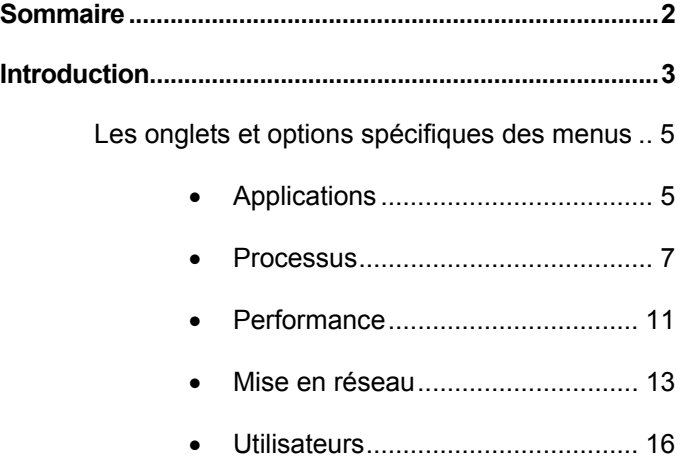

### <span id="page-2-0"></span>**Introduction**

Tout le monde a utilisé, au moins une fois, le gestionnaire des tâches de Windows pour arrêter une application qui ne répondait plus. Mais saviez qu'il peut faire bien plus ?

En effet, le gestionnaire des tâches fournit, outre des informations concernant les programmes et processus en cours d'exécution, des indicateurs concernant les performances de l'ordinateur. Nous allons donc voir ce que nous apporte la version « XP » du gestionnaire des tâches.

Pour mémoire, l'appel du gestionnaire des tâches, sous Windows XP, s'effectue soit par la combinaison de touche « *Ctrl + Alt + Suppr* » puis en cliquant sur gestionnaire des tâches, soit par un clic droit sur la barre des tâches. L'exécutable du gestionnaire est **taskmgr.exe** situé dans le répertoire **Windows\system32**.

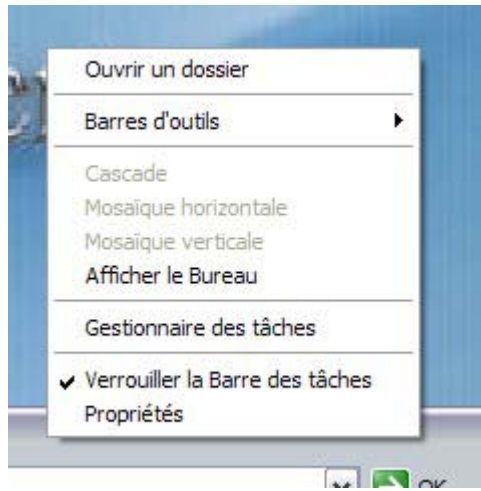

*Figure 1 - Lancement du gestionnaire des tâches par clic droit sur la barre des tâches* 

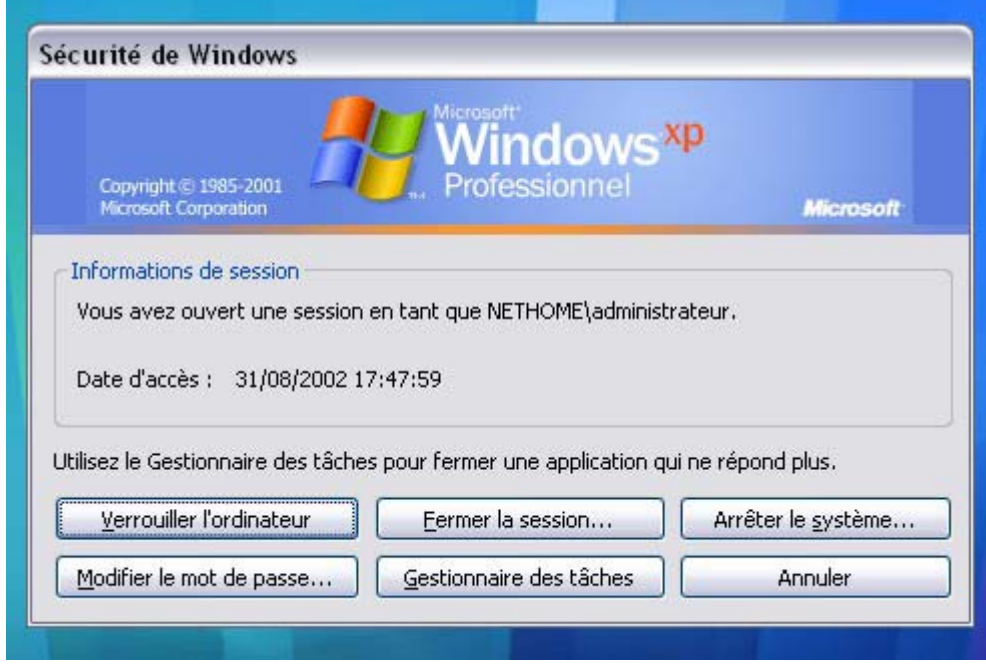

*Figure 2 - Lancement du gestionnaire des tâches par Ctrl + Alt + Suppr* 

#### <span id="page-4-0"></span>**Les onglets et options spécifiques des menus**

Avec Windows XP, le gestionnaire des tâches a gagné des onglets supplémentaires : « **mise en réseau** » et « **utilisateurs** ». Pour rappel, lorsqu'il est lancé, outre la fenêtre « classique » avec les onglets et menus, une icône apparaît dans la barre des tâches au niveau du *systray*, indiquant l'utilisation du processeur.

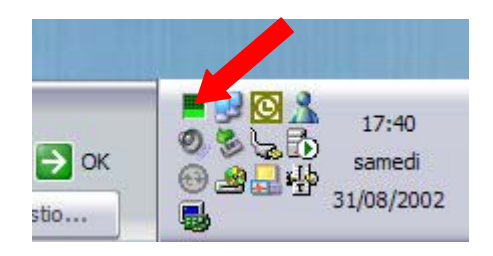

*Figure 3 - L'icône du gestionnaire dans le systray* 

Passons en revue les onglets proposés, ainsi que les options spécifiques des menus – à noter que quelque soit l'onglet actifs, les menu « **Fenêtre** » et « **?** » proposent les mêmes options, de même pour le menu « **Fichier** » hormis lorsque l'onglet « **Réseau** » est actif :

 $\Box$  Applications : cet onglet vous liste l'ensemble des applications en cours d'exécution ainsi que leurs états (en cours d'exécution, ne répond pas) – ici, nous avons Microsoft Word, Outlook, Internet Explorer et Outlook Express –, tout en précisant votre travail en cours (par exemple, pour Word, il m'indique le nom de fichier, pour Outlook Express il m'indique que je suis sur les newsgroups Microsoft…)

En cliquant sur le bouton « **Fin tâche** » vous pouvez arrêter une application ne répondant plus – utilisable également avec en application en cours d'exécution, mais cette pratique peut rendre le système instable –, dans tous les cas, une boîte de dialogue de confirmation s'affiche pour s'assurer de votre intention d'arrêter le programme sélectionné. Le bouton « **Basculer vers** » a la même action que la combinaison de touche « *Alt + Tab* », c'est-àdire qu'il place en avant plan l'application sélectionnée. Le bouton « **Nouvelle tâche** » permet, comme son nom l'indique de lancer directement à partir du gestionnaire des tâches une nouvelle application ; son utilisation est identique à la commande « **Exécuter** » du menu **Démarrer** de Windows. Action disponible également via le menu « **Fichier – Nouvelle tâche** ».

Le menu « **Options** » permet de gérer le plan d'affichage, c'est-à-dire configurer le gestionnaire des tâches pour qu'il soit toujours en avant plan (mode « **Toujours visible** » activé [par défaut]), le réduire dans la barre des tâches lorsqu'une action « **Basculer vers** » est exécuté (mode « **Réduire à l'exécution** » activé [par défaut]) ou encore « effacer » la présence du gestionnaire dans la barre des tâches lorsqu'il est réduit (mode « **Masquer l'icône réduite** »).

Le menu « **Affichage** » permet de gérer la fréquence de rafraîchissement (**Fréquence d'actualisation**, par défaut le paramètre est à « *Normal* » c'està-dire que l'actualisation s'effectue toutes les 2 secondes)

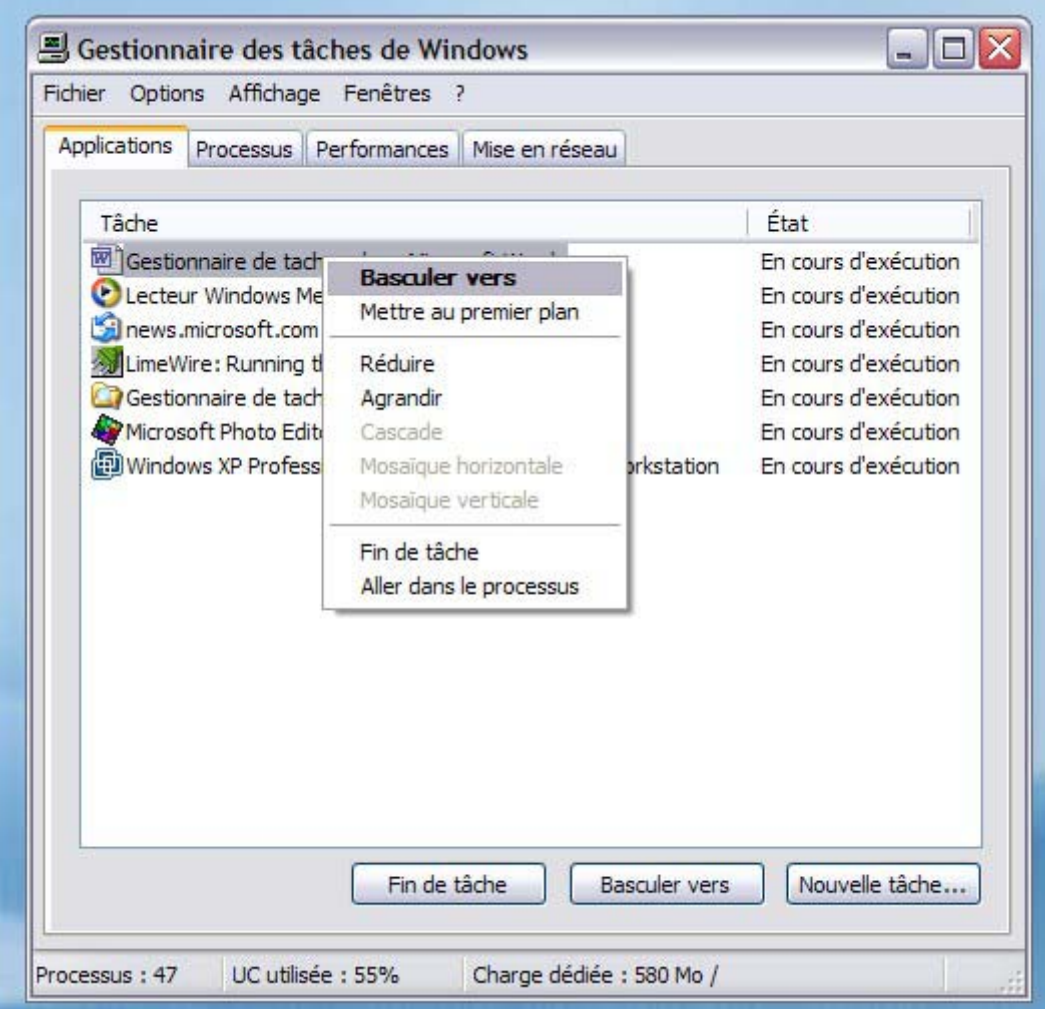

A noter que vous avez la possibilité de basculer vers une application ou de la mettre au premier plan en effectuant un clic droit dessus. L'option « **Aller dans le processus** » permet de basculer dans l'onglet « **Processus** » et de sélectionner automatiquement le processus principal associé au programme.

<span id="page-6-0"></span>**Processus** : en sélectionnant cet onglet, vous obtenez l'ensemble des processus (services, applications) en cours d'exécution ainsi que le compte utilisateur ayant lancé l'exécution du processus (SYSTEM, compte utilisateur Windows), l'utilisation du processeur (en pourcentage) et la mémoire utilisé pour son exécution.

En cliquant sur le bouton « Terminer le processus », vous pouvez « tuer » c'est-à-dire arrêter – un processus qui semble bloqué ou utilisant trop de ressource système ; **cette utilisation est à utiliser avec prudence et à réserver aux utilisateurs avancés ou aux administrateurs**, le système pouvant devenir instable ainsi que pouvant entraîner des pertes de données dans le cas où vous interrompez une application par ce biais.

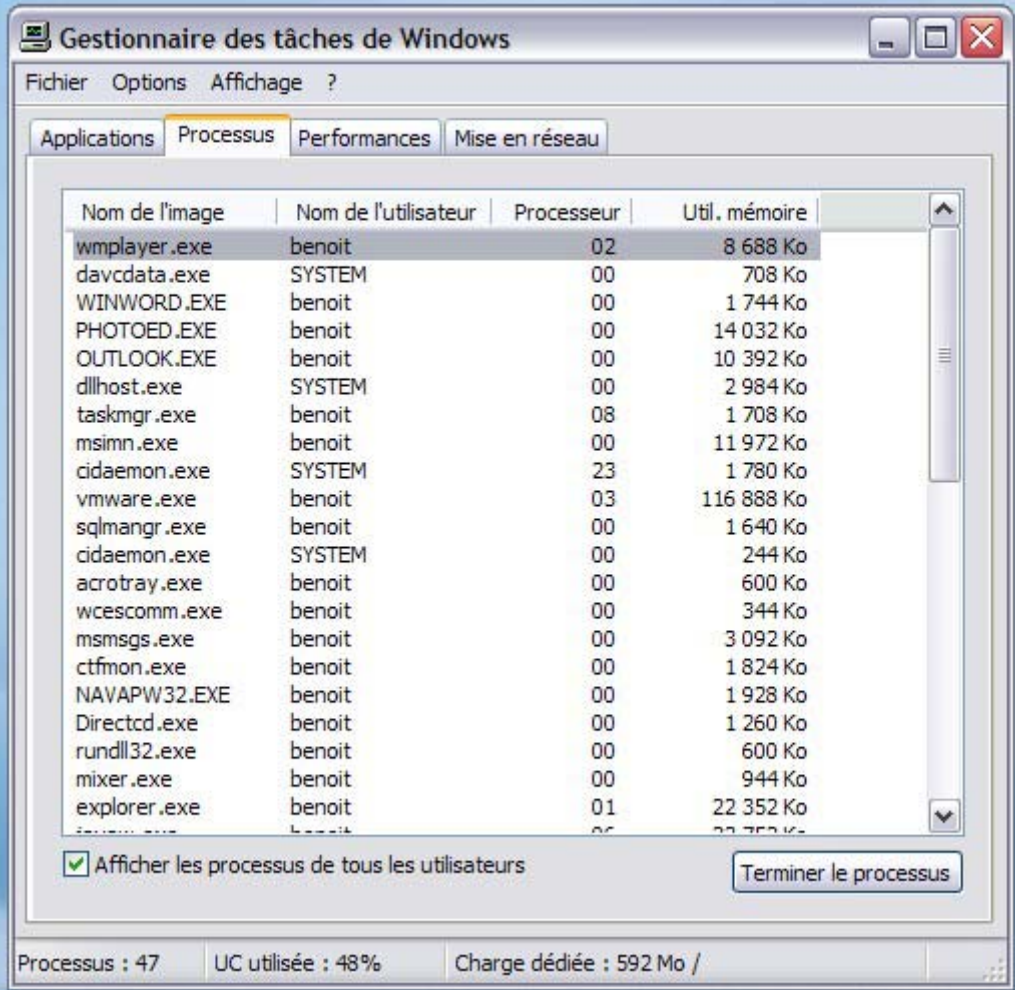

Vous pouvez modifier les données à afficher – pour cela, à l'aide du menu « **Affichage – Sélectionner les colonnes** » choisissez les informations qui vous sont utiles :

- ¾ Priorité de base : priorité qui détermine l'ordre de planification des threads d'un processus pour le processeur. Utilisez le Gestionnaire des tâches pour afficher et modifier les priorités de base. Pour Message Queuing, une propriété qui spécifie la priorité de la file d'attente dans une file d'attente publique. Vous pouvez définir la priorité de base entre -32 768 et 32 767 ; la priorité par défaut étant 0. Les files d'attente privées ne prennent pas en charge la priorité de base. Message Queuing achemine et remet d'abord les messages par rapport à la priorité de base, puis ensuite par rapport à la priorité des messages.
- ¾ Temps processeur : dans le Gestionnaire des tâches, temps processeur total, en secondes, utilisé par un processus depuis son démarrage.
- ¾ Utilisation de l'UC : dans le Gestionnaire des tâches, temps processeur total, en secondes, utilisé par un processus depuis son démarrage.
- ¾ Objet GDI : Objets de la bibliothèque GDI (Graphics Device Interface) des API (Application Programming Interface) des périphériques de sortie graphiques. Dans le Gestionnaire des tâches, nombre d'objets GDI actuellement utilisés par un processus.
- ¾ Compte de handle (descripteurs) : nombre de handles d'objet dans la table des objets d'un processus.
- ¾ Nom de l'image : nom d'un processus tel qu'affiché dans le Gestionnaire des tâches.
- ¾ Autres E/S : nombre d'opérations d'entrée/sortie générées par un processus qui ne sont ni des écritures ni des lectures, y compris les E/S de fichiers, réseau et périphériques. Par exemple, une fonction de contrôle. Les autres E/S dirigées vers les handles CONSOLE (objet d'entrée de la console) ne sont pas comptées.
- ¾ Octets d'autres E/S : nombre d'octets transférés dans des opérations d'entrée/sortie générées par un processus qui ne sont ni des écritures, ni des lectures, y compris des E/S de fichiers, réseau et périphériques. Par exemple, une fonction de contrôle. Les octets d'autres E/S dirigées vers les handles CONSOLE (objet d'entrée de la console) ne sont pas comptés.
- ¾ Lecture E/S : nombre d'opérations d'entrée/sortie de lecture générées par un processus, y compris les E/S de fichiers, réseau et périphériques. Les lectures E/S dirigées vers les handles CONSOLE (objet d'entrée de la console) ne sont pas comptées.
- ¾ Octets de lecture E/S : nombre d'octets lus dans les opérations d'entrée/sortie générées par un processus, y compris les E/S de fichiers, réseau et périphériques. Les octets de lecture E/S dirigées vers les handles CONSOLE (objet d'entrée de la console) ne sont pas comptés.
- ¾ Ecriture E/S : nombre d'opérations d'entrée/sortie d'écriture générées par un processus, y compris les E/S de fichiers, réseau et périphériques. Les écritures E/S dirigées vers les handles CONSOLE (objet d'entrée de la console) ne sont pas comptées.
- ¾ Octets d'écriture E/S : nombre d'opérations d'entrée/sortie d'écriture générées par un processus, y compris les E/S de fichiers, réseau et périphériques. Les écritures E/S dirigées vers les handles CONSOLE (objet d'entrée de la console) ne sont pas comptées.
- ¾ Utilisation de la mémoire : l'espace de travail en cours d'un processus, exprimé en kilo-octets. L'espace de travail en cours correspond au nombre de pages qui résident actuellement en mémoire. Sous l'onglet Processus du Gestionnaire des tâches, l'en-tête de colonne est Mémoire util..
- ¾ Ecart d'utilisation de la mémoire : modification de la mémoire utilisée (en kilo-octets) depuis la dernière mise à jour.
- ¾ Réserve non paginée : mémoire du système d'exploitation qui n'est jamais paginée sur le disque. La pagination n'est autre que le déplacement de parties peu utilisées de la mémoire de travail d'un programme, de la MEV vers un autre support de stockage, généralement le disque dur. Dans le Gestionnaire des tâches, quantité de mémoire utilisée par un processus, exprimée en kilo-octets.
- ¾ Erreurs de page : interruption qui survient lorsque le logiciel tente de lire ou d'écrire dans un emplacement de la mémoire virtuelle qui est marqué comme *non présent*. Dans le Gestionnaire des tâches, l'erreur de pagination représente le nombre de fois que des données ont été récupérées sur le disque pour un processus, car elles étaient introuvables en mémoire. La valeur de l'erreur de pagination ne cesse de s'incrémenter depuis le démarrage du processus.
- $\triangleright$  Ecart d'erreurs de pagination : changement intervenu dans le nombre d'erreurs de pagination depuis la dernière mise à jour.
- ¾ Réserve paginée : mémoire virtuelle allouée par le système qui a été chargée pour un processus et qui peut être paginée. La pagination n'est autre que le déplacement de parties peu utilisées de la mémoire de travail d'un programme, de la MEV vers un autre média de stockage, généralement le disque dur. Dans le Gestionnaire des tâches, quantité (en kilo-octets) de mémoire virtuelle allouée par le système qui est utilisée par un processus.
- $\triangleright$  Utilisation maximale de la mémoire : quantité maximale de mémoire physique qui réside dans un processus depuis son démarrage.
- ¾ PID (Identificateur de processus) : identificateur numérique qui désigne, de manière unique, un processus en cours d'exécution. Utilisez le Gestionnaire des tâches pour afficher les PID.
- $\triangleright$  Identificateur de session : ID de la session des services Terminal Server qui est propriétaire du processus. Ce compteur est disponible uniquement lorsque les services Terminal Server sont installés.
- ¾ Nombre de threads : nombre de threads qui s'exécutent dans un processus.
- ¾ Nom d'utilisateur : nom de l'utilisateur dont la session Terminal Server est propriétaire du processus. Ce compteur est disponible uniquement lorsque les services Terminal Server sont installés.
- ¾ Objet utilisateur : objet du gestionnaire de fenêtre qui comprend les fenêtres, menus, icônes, hooks, accélérateurs, moniteurs, dispositions de clavier et autres objets internes. Dans le gestionnaire des tâches, nombre d'objets *USER* actuellement utilisés dans un processus.
- ¾ Taille de la mémoire virtuelle : quantité de mémoire virtuelle ou d'espace d'adressage consacré à un processus.

Dans un but d'optimisation, vous pouvez modifier la priorité d'un programme en cours d'exécution. Pour ce faire, via l'onglet « **Processus** », effectuez un clic droit sur le programme à modifier puis de choisir « **Définir la priorité** » et de sélectionner la valeur voulue.

**ATTENTION**, cette modification peut nuire aux performances d'autres processus.

Pour ceux qui ont la chance de posséder un ordinateur multiprocesseur, vous avez la possibilité d'affecter un processus à un processeur – ce qui peut très utile dans un cadre de développement ou d'exécution de requêtes SQL complexes. Pour ce faire, un clic droit sur le processus que l'on souhaite associé puis choisir « **Définir l'affinité** » puis sélectionner un ou plusieurs processeurs.

**ATTENTION**, l'affectation de processus à un (des) processeur(s) peut entraîner une diminution des performances générales.

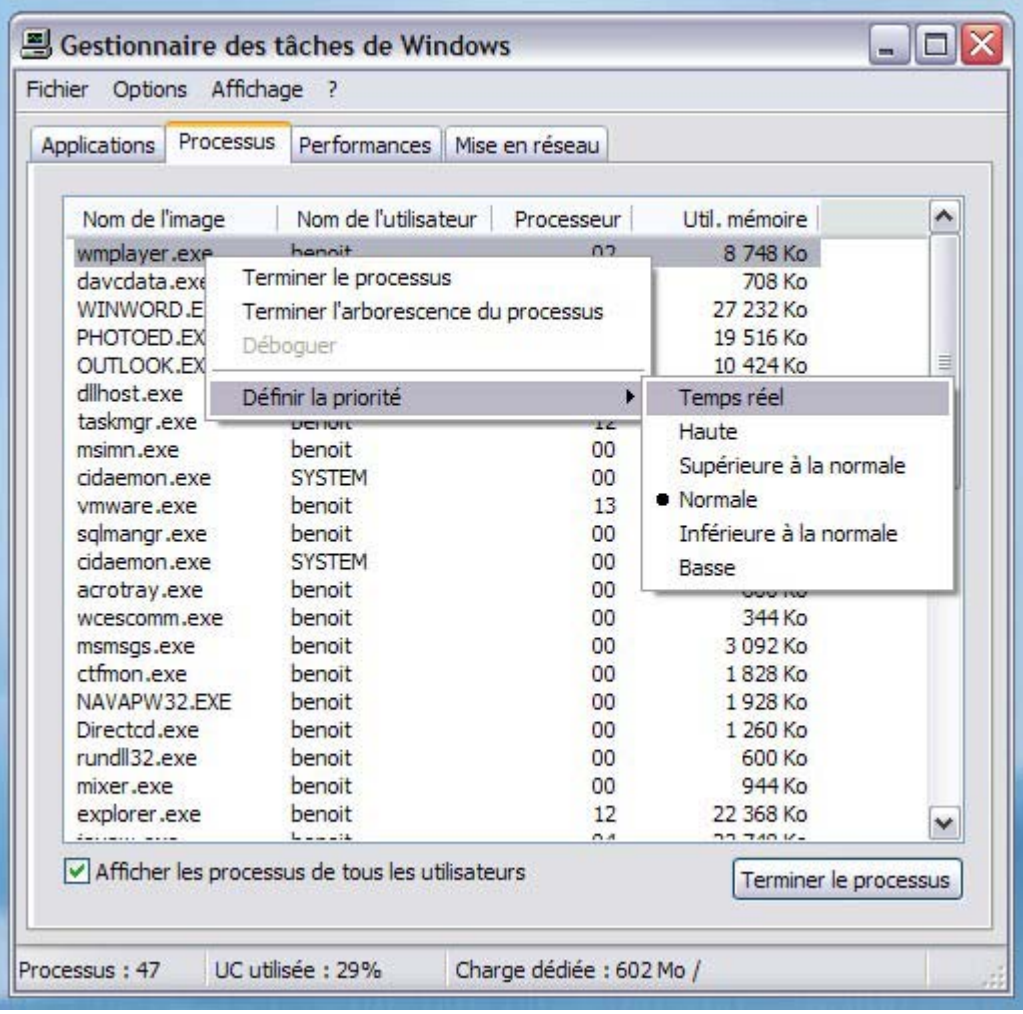

Vous pouvez également arrêter un processus avec l'ensemble de ceux qu'il a créé, directement ou indirectement. Par exemple, en arrêtant le processus Outlook.exe dans ce cadre, vous arrêterez les processus winword.exe, mapisp32.exe…

Pour effectuer cette tâche, un clic droit sur le processus à arrêter puis choisir « **Terminer l'arborescence du processus** ».

- <span id="page-10-0"></span> $\Box$  Performance : cet onglet vous permet d'avoir différentes informations dynamiques concernant l'utilisation des ressources systèmes :
	- $\triangleright$  Utilisation de l'UC : graphique indiquant le pourcentage de temps pendant lequel le processeur travaille ; ce compteur est un indicateur majeur des performances du PC. Si le PC semble tourner lentement, il peut indiquer un pourcentage élevé – en général, c'est la conséquence de l'exécution d'instructions complexes (requêtes SQL, lancement de programme…) mais cela peut aussi être l'annonce de problèmes à venir (processus bloqué, attaque virale…).
	- $\triangleright$  Historique de l'utilisation de l'UC : graphique indiquant le degré d'occupation de l'UC au fil du temps. L'échantillonnage affiché dépend de la valeur sélectionnée comme fréquence de rafraîchissement (haute : 2 fois par seconde ; normal : 1 fois toutes les 2 secondes ; basse : 1 fois toutes les 4 secondes ; pause : pas de mise à jour).
	- ¾ Utilisation du fichier d'échange : volume du fichier d'échange utilisé par le système. Si votre ordinateur avoisine la valeur maximale, vous pouvez accroître la taille du fichier d'échange (clic droit sur le **poste de travail – propriétés – onglet avancé – bouton performance – onglet avancé – section mémoire virtuelle**).
	- ¾ Historique de l'utilisation du fichier d'échange : graphique indiquant le volume de fichier d'échange utilisé dans le temps ; comme pour l'historique de l'utilisation de l'UC, l'échantillonnage affiché dépend de la valeur sélectionnée comme fréquence de rafraîchissement.
	- ¾ Totaux : totaux pour le nombre de descripteurs (*handle* : valeur utilisée pour identifier de façon unique une ressource [fichier, clé de registre] afin qu'un programme puisse y accéder), de threads (objet à l'intérieur d'un processus qui exécute les instructions d'un programme) et de processus (programme exécutable) qui sont en cours d'exécution.
	- ¾ Charge dédiée : mémoire allouée aux programmes et au système. En raison de la mémoire copiée dans le fichier d'échange (*mémoire virtuelle*), la valeur reprise sous **PIC** peut dépasser la quantité de mémoire physique maximale. La valeur de **Total** est la même que celle décrite par le graphique *historique de l'utilisation du fichier d'échange*.
	- ¾ Mémoire physique : mémoire physique totale (*RAM*) installée sur l'ordinateur. **Disponible** représente la quantité disponible pour utilisation, **cache système** indique la mémoire actuellement utilisée pour mapper les pages de fichiers ouverts.
	- ¾ Mémoire pour le noyau : mémoire utilisé par le noyau (*kernel* : gère les opérations les plus élémentaires du système d'exploitation. Il planifie les différents blocs de code d'exécution (*threads*) pour maintenir le processeur aussi occupé que possible.) et les pilotes de périphérique. **Paginée** représente la mémoire pouvant être copiée dans le fichier d'échange pour ainsi libérer de la mémoire physique qui pourra être utilisé, **non paginée** indique la mémoire qui demeure résidente en mémoire physique.

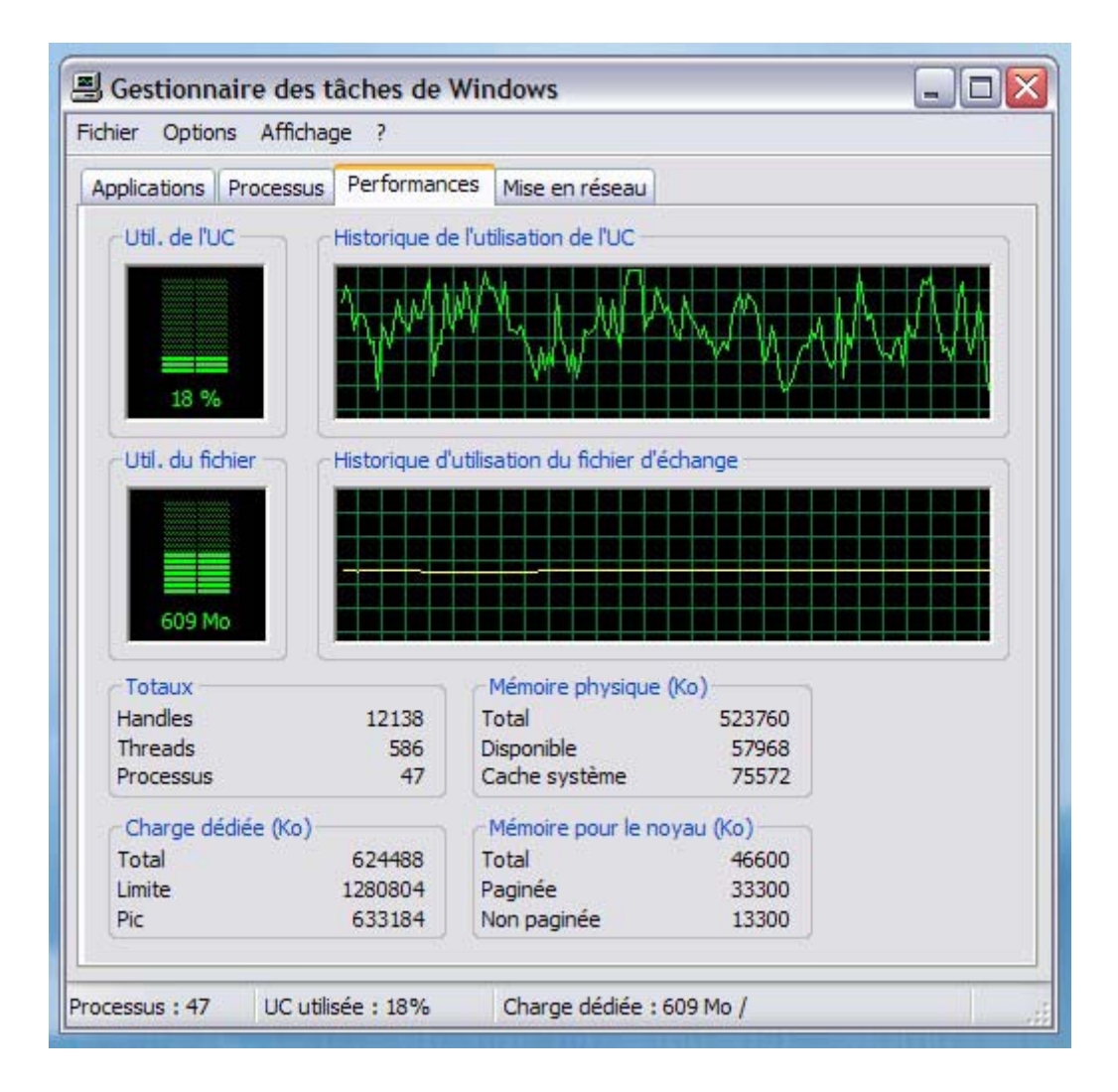

<span id="page-12-0"></span>**Mise en réseau** : offre une représentation graphique des performances du  $(des)$  réseau $(x)$  au $(x)$ quel $(s)$  vous êtes connecté. Onglet disponible uniquement si vous possédez une carte réseau installé sur votre ordinateur.

Cet onglet constitue une source de référence rapide pour déterminer la quantité de bande passante utilisée. En cas de connexions multiples à différents réseaux, cet onglet permet des comparaisons aisées.

L'affichage est automatiquement mis à l'échelle suivant le trafic réseau. Plus le pourcentage affiché sur le graphique est élevée et moins la représentation du trafic par rapport à la bande passante disponible est grossie. Vous pouvez désactiver la mise à l'échelle via le menu **Option – Ajuster l'échelle automatiquement.** 

Par ailleurs, il est également possible d'ajouter ou supprimer des informations dans le tableau situé en dessous du graphique via le menu **Affichage – sélectionner des colonnes**.

- $\triangleright$  Nom de la carte : actif par défaut indique le nom donné à la carte dans le dossier **Connexion réseau**. A noter que cette information ne peut pas être supprimée.
- ¾ Description de la carte : il s'agit de la description propre à la carte apparaissant dans le dossier **Connexion réseau** (en dessous du nom et de son état) – il s'agit en général du nom de périphérique.
- $\triangleright$  Utilisation du réseau : actif par défaut indique le pourcentage d'utilisation du réseau sur la base de la vitesse de connexion initiale.
- $\triangleright$  Vitesse de connexion : actif par défaut vitesse de connexion tirée de la vitesse de connexion initiale.
- ¾ Vitesse en octets envoyés : pourcentage de la bande passante de la connexion utilisé par le trafic sortant.
- ¾ Vitesse en octets reçus : pourcentage de la bande passante de la connexion utilisée par le trafic entrant.
- ¾ Vitesse en octets : pourcentage de la bande passante de la connexion utilisée par le trafic entrant ET sortant.
- ¾ Octets envoyés : nombre total d'octets envoyés sur la connexion à ce jour. Il s'agit d'une valeur cumulative qui peut être réinitialisée par le biais du menu **Options – réinitialiser**.
- ¾ Octets reçus : nombre total d'octets reçus sur la connexion à ce jour. Il s'agit également d'une valeur cumulative réinitialisable.
- ¾ Octets total : valeur cumulative des octets reçus ET envoyés.
- ¾ Octets envoyés/intervalle : nombre d'octets envoyés au cours de la période d'interrogation.
- ¾ Octets reçus/intervalle : nombre d'octets reçus au cours de la période d'interrogation.
- ¾ Octets/intervalle : total des octets reçus ET envoyés pendant la période d'interrogation.
- ¾ Monodiffusions envoyées : nombre d'octets devant être transmis vers des adresses de monodiffusion (transmission de données d'un terminal à un autre [client-serveur ou serveur-serveur]) par des protocoles de niveau supérieur. La valeur comprend les paquets rejetés ou n'ayant pas été envoyés.
- ¾ Monodiffusions reçues : nombre total d'octets reçus à partir d'adresses *UNICAST* par des protocoles de niveau supérieur.
- ¾ Monodiffusions : nombre total de paquets *UNICAST* reçus et envoyés à ce jour.
- ¾ Monodiffusions envoyées/intervalle : nombre d'octets devant être transmis vers des adresses *UNICAST* de sous-réseau par des protocoles de niveau supérieur au cours de la période d'interrogation.
- $\triangleright$  Monodiffusions reçues/intervalle : nombre d'octets remis à partir *UNICAST* de sous-résau à des protocoles de niveau supérieur au cours de la période d'interrogation.
- ¾ Monodiffusions/intervalle : somme des paquets *UNICAST* reçus ET envoyés au cours de la période d'interrogation.
- ¾ Non-monodiffusions envoyées : nombre d'octets devant être transmis vers des adresses *UNICAST* ne faisant pas partie d'un sous-réseau.
- ¾ Non-monodiffusions reçues : nombre d'octets remis à partir d'adresses *UNICAST* ne faisant pas partie d'un sous-réseau.
- ¾ Non-monodiffusions : nombre de paquets non *UNICAST* reçus ET envoyés.
- ¾ Non-monodiffusions envoyées/intervalle : non-monodiffusions envoyées au cours de la période d'interrogation.
- $\triangleright$  Non-monodiffusions reçues/intervalle : non-monodiffusions reçues au cours de la période d'interrogation.
- ¾ Non-monodiffusions/intervalle : non-monodiffusions au cours de la période d'interrogation.

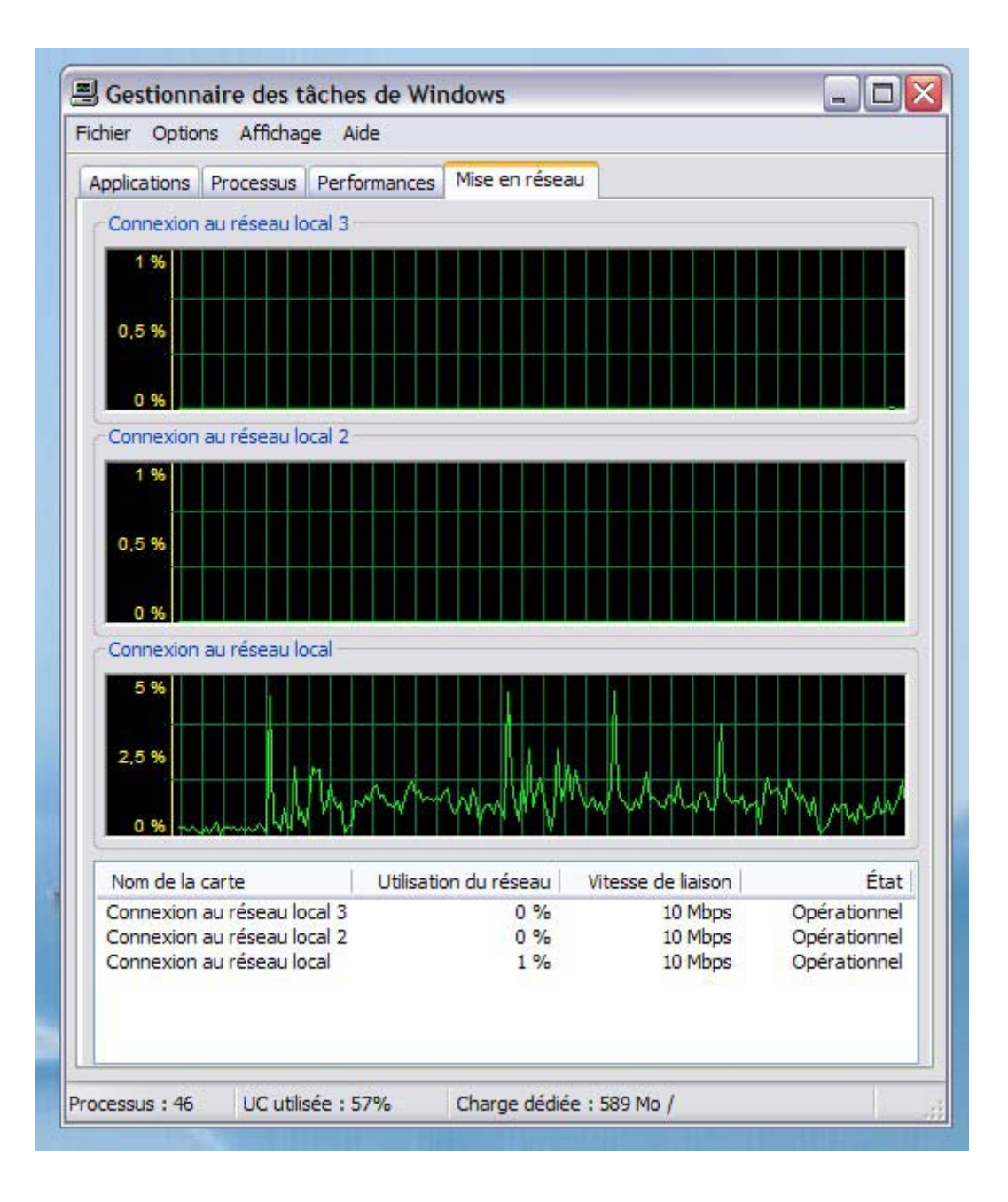

<span id="page-15-0"></span>Utilisateurs : Cet onglet « Utilisateur » affiche les utilisateurs ayant accès à cet ordinateur, ainsi que les noms et états des sessions ; il n'est disponible que si la fonction **Bascule rapide utilisateur** est activée (fonction disponible lorsque votre ordinateur est autonome ou faisant partie d'un groupe de travail – c'est-à-dire qu'il n'y a pas de serveur gérant les autorisations d'accès ; en général, c'est le cas pour les utilisations « personnelles »).

Pour activer cette option, dans le **panneau de configuration**, ouvrir le paramétrage pour les **comptes utilisateurs** ; choisir l'option « **Modifier la manière dont les utilisateurs ouvrent et ferment une session** ».

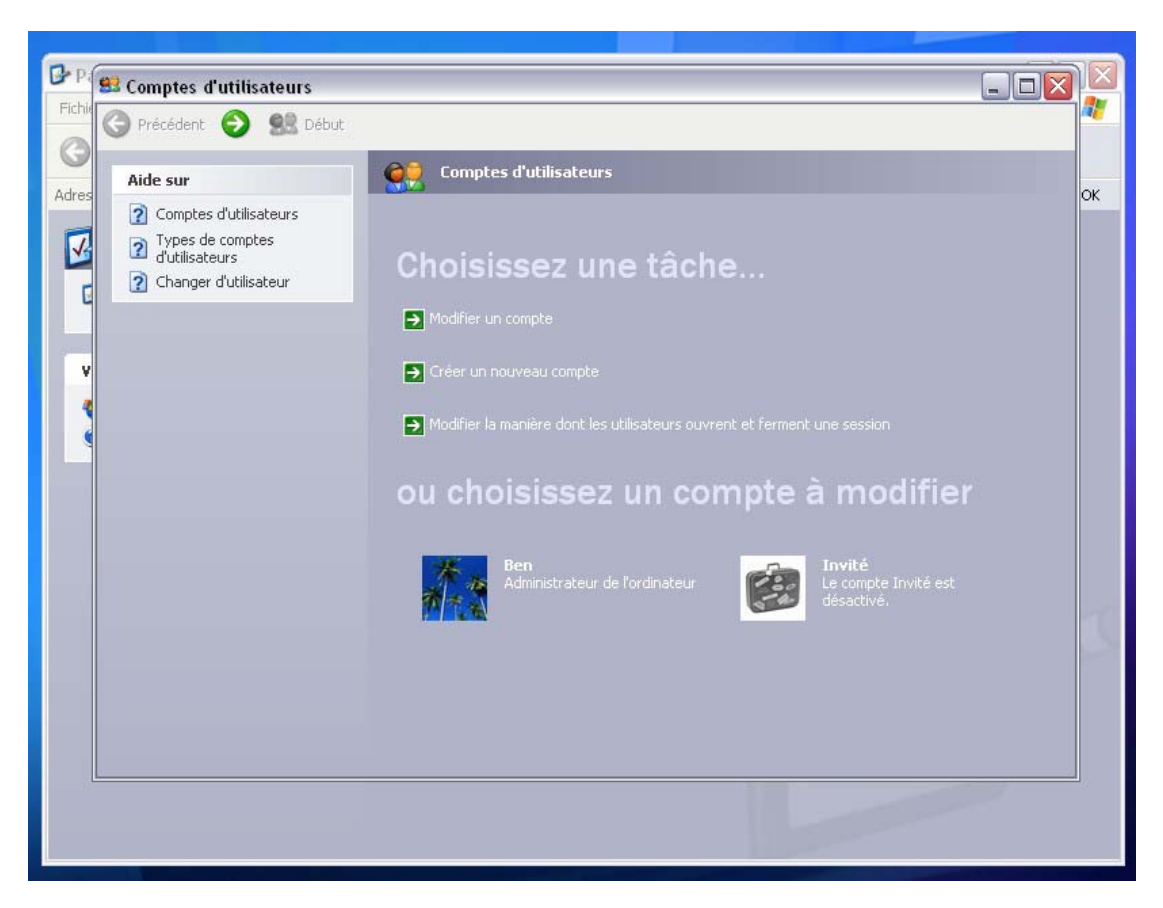

Puis activez « **Utiliser la Bascule rapide utilisateur** ».

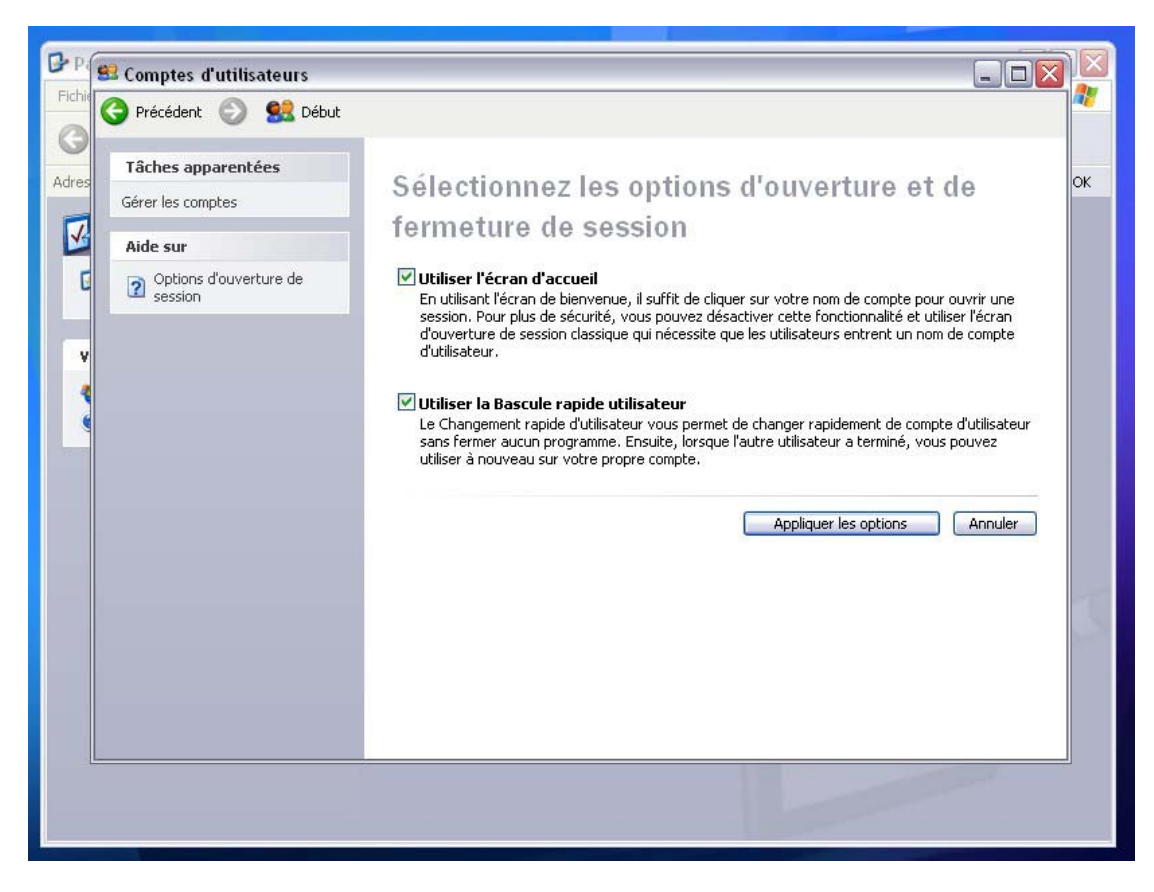

*Figure 4 - Activation de la fonction de bascule rapide entre les utilisateurs* 

Parallèlement à cet onglet, vous avez un menu supplémentaire « **Arrêter** » qui vous permet de *mettre en veille, mettre en veille prolongée, redémarrer, fermer la session ou changer d'utilisateur*.

Les informations affichées sont :

- ¾ Utilisateur : affiche les utilisateurs ayant ouvert une session sur l'ordinateur – pour rappel, avec la bascule rapide utilisateur, vous avez la possibilité de conserver les sessions ouvertes en tâche de fond, permettant de conserver vos fichiers ouverts ou d'achever un téléchargement par exemple.
- $\geq$  ID : affiche l'identificateur de la session sur l'ordinateur
- ¾ Etat : affiche l'état actuel de la session ; les états possibles sont **actifs** ou **déconnecté** (correspondant à une session ouverte par un autre utilisateur et laissé ouverte).
- $\triangleright$  Nom du client : indique le nom de l'ordinateur client utilisant la session le cas échéant.
- $\triangleright$  Session : affiche les noms de session sur cet ordinateur

Au niveau de la colonne « Utilisateur », vous avez la possibilité d'afficher le nom complet de l'utilisateur (composé du nom de l'ordinateur et du nom de

l'utilisateur ; ici, le nom complet est BENOIT\Ben) ; par défaut, il n'affiche que le nom « usuel » de l'utilisateur (ici cela serait Ben).

Vous avez également la possibilité de transmettre un message à un utilisateur ayant déjà une session active sur le poste, comme une sorte de post-it pour lui rappeler des choses à faire.

Bien entendu, comme pour les autres onglets affichants des tableaux, vous avez la possibilité de modifier les informations (colonnes) à afficher via le menu « **Affichage – sélectionner les colonnes** ».

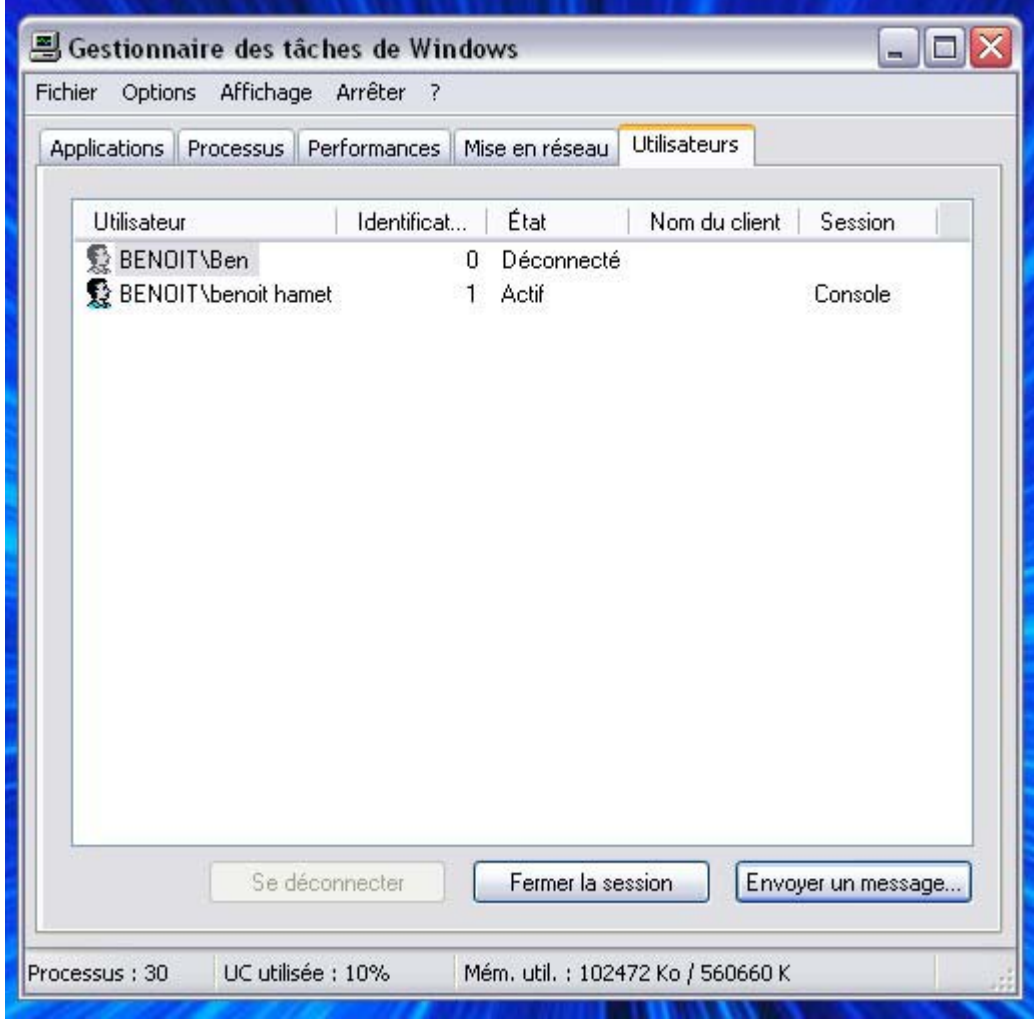

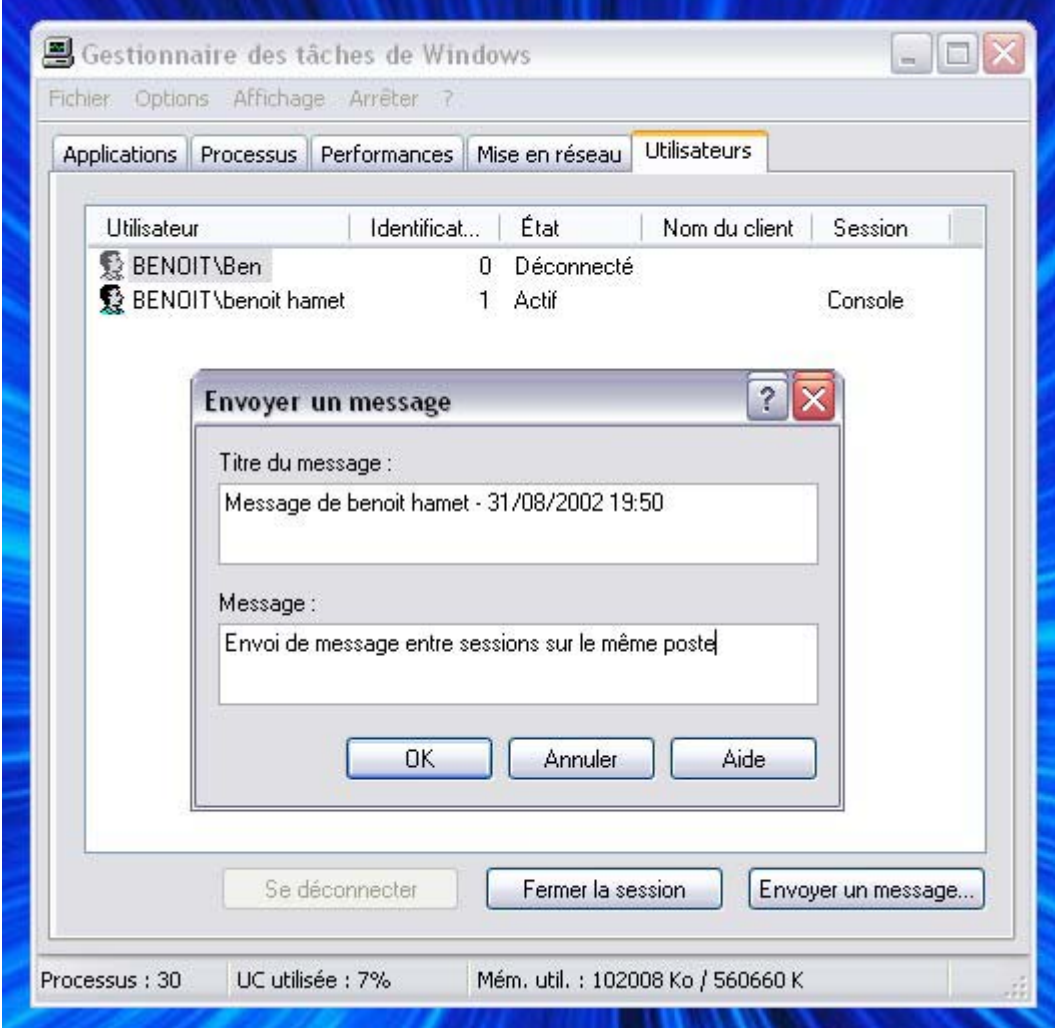

*Figure 5 - Envoi de message entre utilisateurs* 

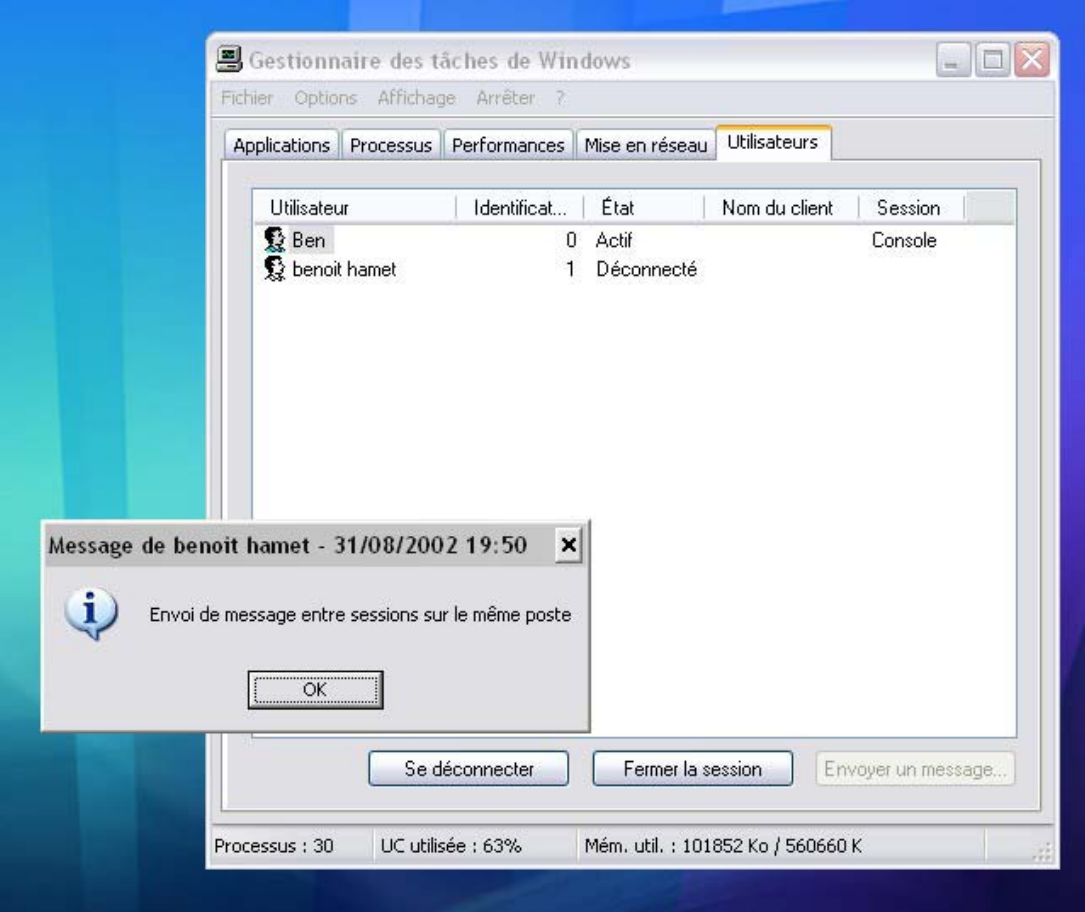

*Figure 6 - Réception du message lors de la réouverture de la session*